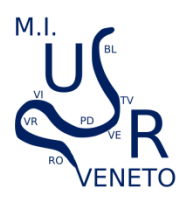

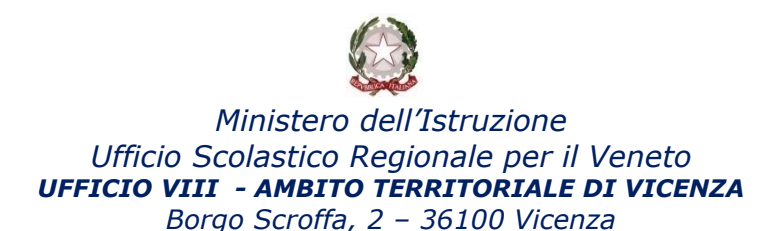

Guida 01\_Luglio\_2021

### **Guida alla registrazione al Feed del Sito dell'UAT di Vicenza tramite Outlook**

La guida e le immagini si riferiscono ad Outolook 2019 ma i passaggi funzionano anche su altre versioni di Outlook.

L'RSS o "Feed" è un modo semplice e comodo per venire informati sui nuovi contenuti di un sito web senza dover ritornare periodicamente a visitarlo. Registrandosi al Feed del sito dell'UAT di Vicenza sarà possibile leggere in outlook gli articoli che vengono pubblicati sul sito.

#### **Come fare**

- 1) Copiare questo link: https://vicenza.istruzioneveneto.gov.it/feed/read/ (seleziona il link, tasto destro del mouse, copia)
- 2) Aprire Outlook e creare una **Nuova cartella (dal menu Cartella – Nuova Cartella)** Dare un nome alla Cartella (ad esempio: Sito UAT Vicenza) – Selezionare la posizione della Cartella dove si preferisce e premere ok.
- 3) Cliccare quindi su **File (in alto a sinistra)** e poi **Impostazioni account**

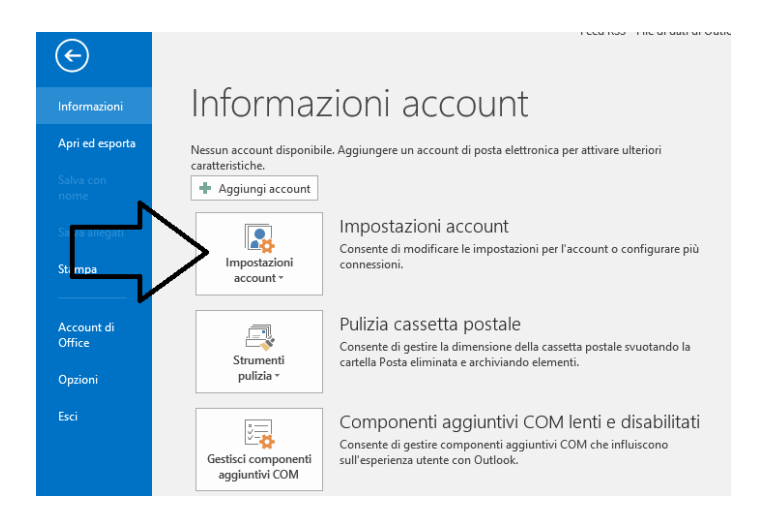

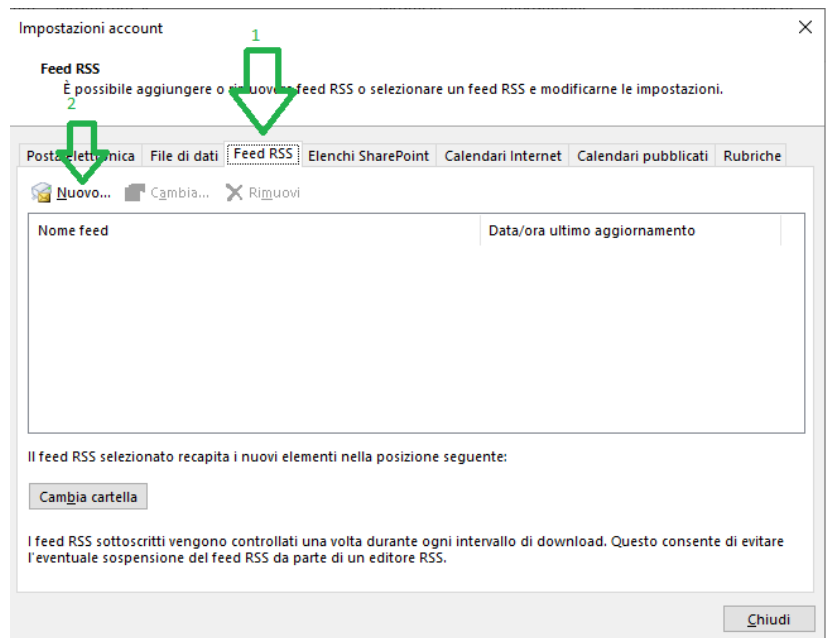

4) Cliccare sulla linguetta **Feed RSS** e quindi su **Nuovo**

5) Si aprirà una finestra dove incollerete il link copiato al punto 1) e che riportiamo anche qui: https://vicenza.istruzioneveneto.gov.it/feed/read/

Quindi cliccare su aggiungi

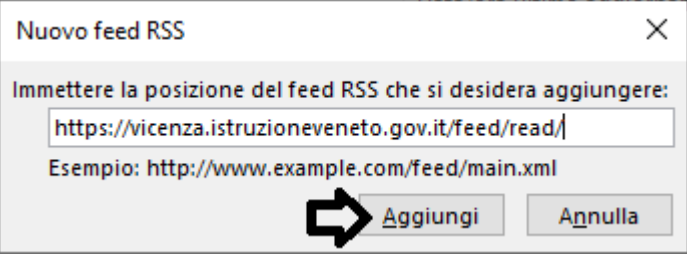

6) Nella finestra che si aprirà cliccare su **Cambia Cartella**

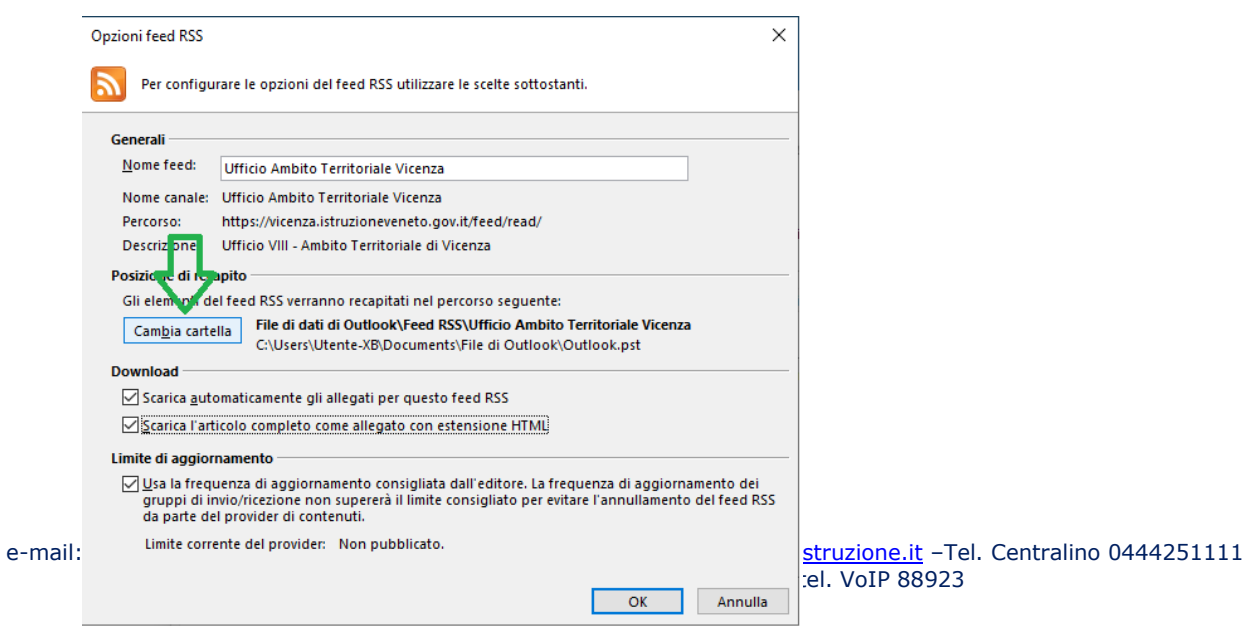

7) Nella finestra che si aprirà cercare e selezionare la cartella creata al punto 2) quindi premere **OK**

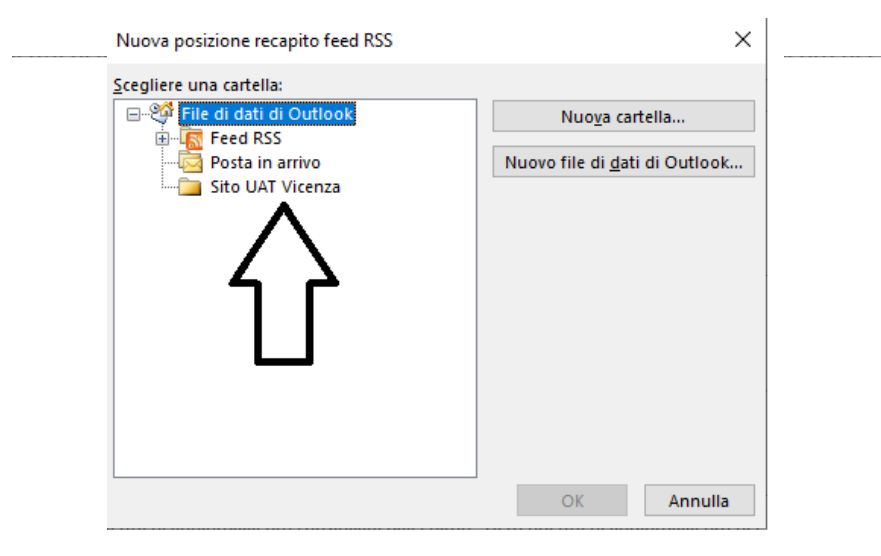

## 8) Cliccate quindi su OK

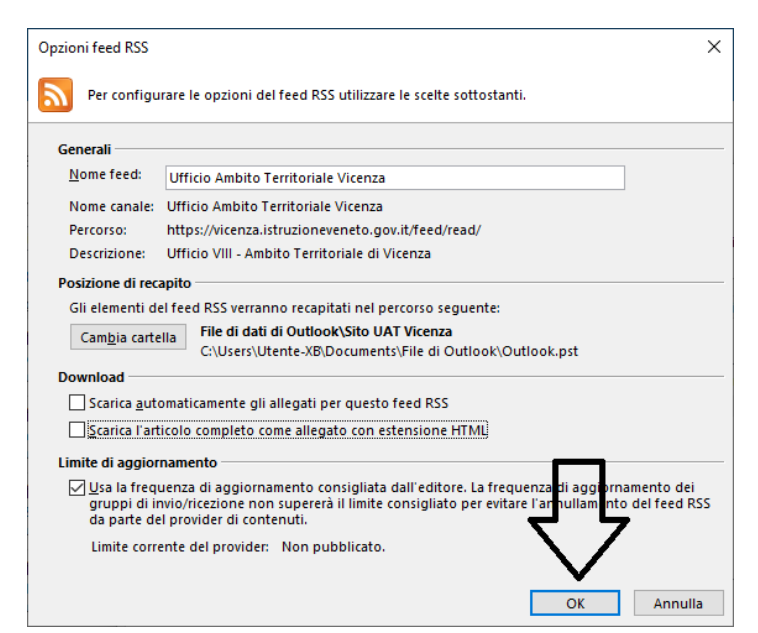

# 9) Cliccare su Chiudi nella finestra precedente

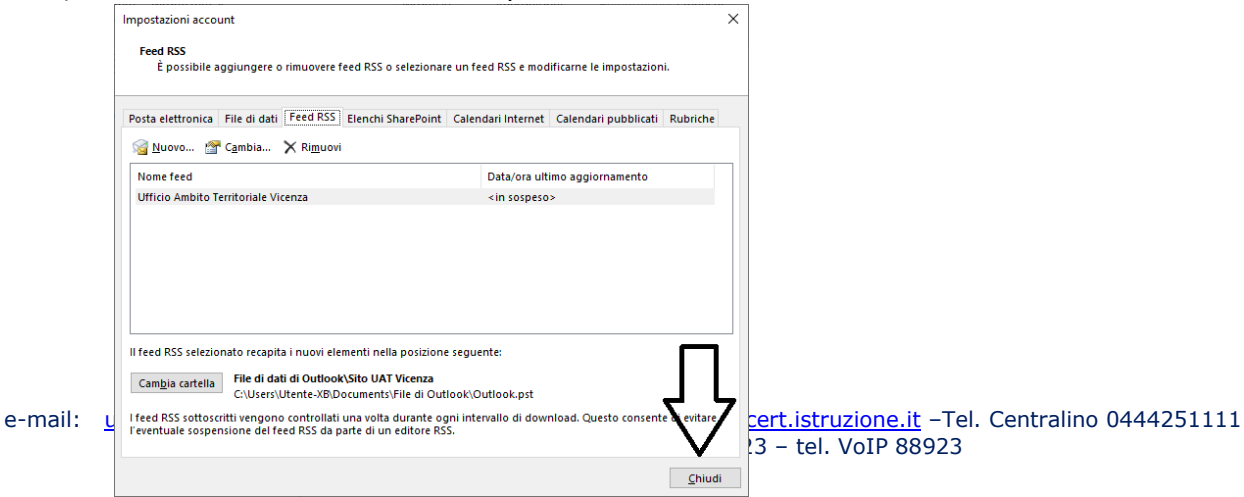

 $\sqrt{\text{oIP }88923}$ 

10) Dopo 20 minuti nella cartella creata (Sito UAT Vicenza) comincerete a ricevere i link agli articoli pubblicati sul Sito e ogni volta che verrà pubblicato un nuovo articolo riceverete il link nella cartella.

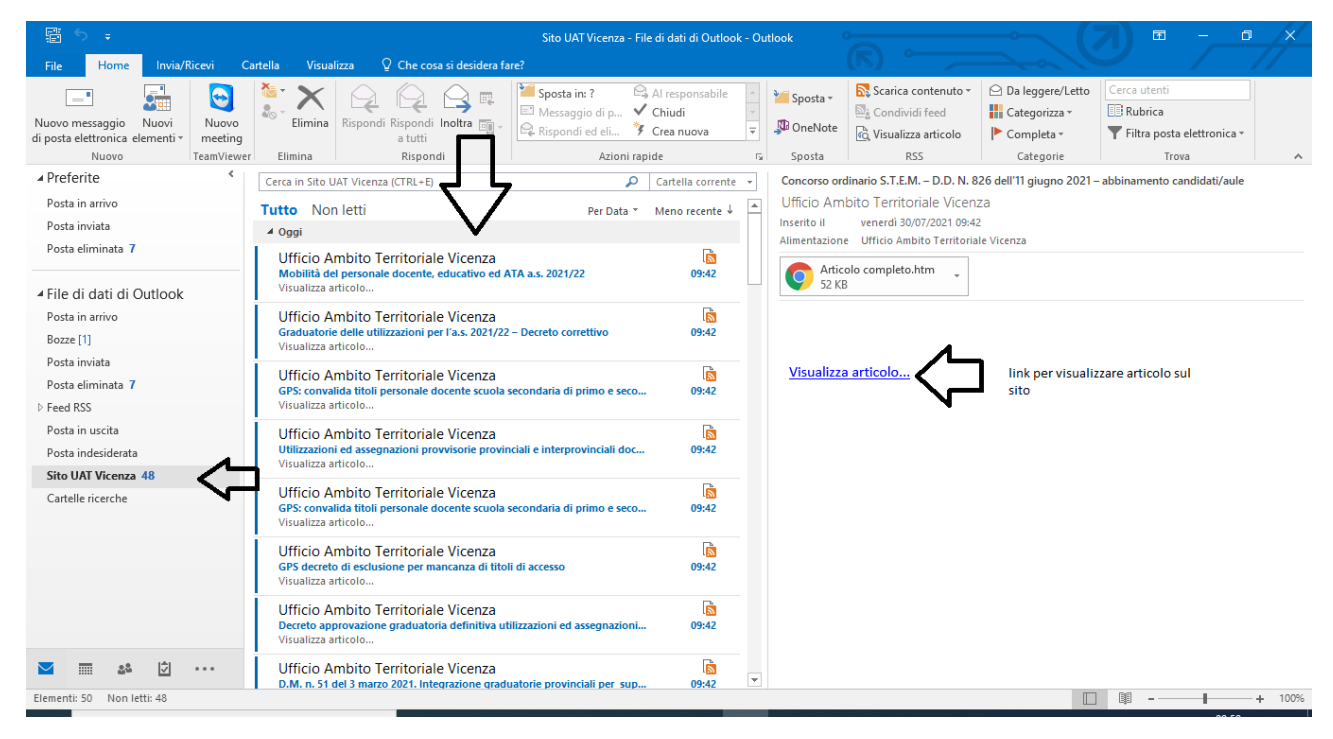

11) In questo modo da Outlook potrete restare sempre aggiornati sulle pubblicazioni senza aprire il sito web.

#### **Referente della procedura**

Sacha Catalano – Referente per la sicurezza informatica sacha.catalano@istruzionevicenza.it